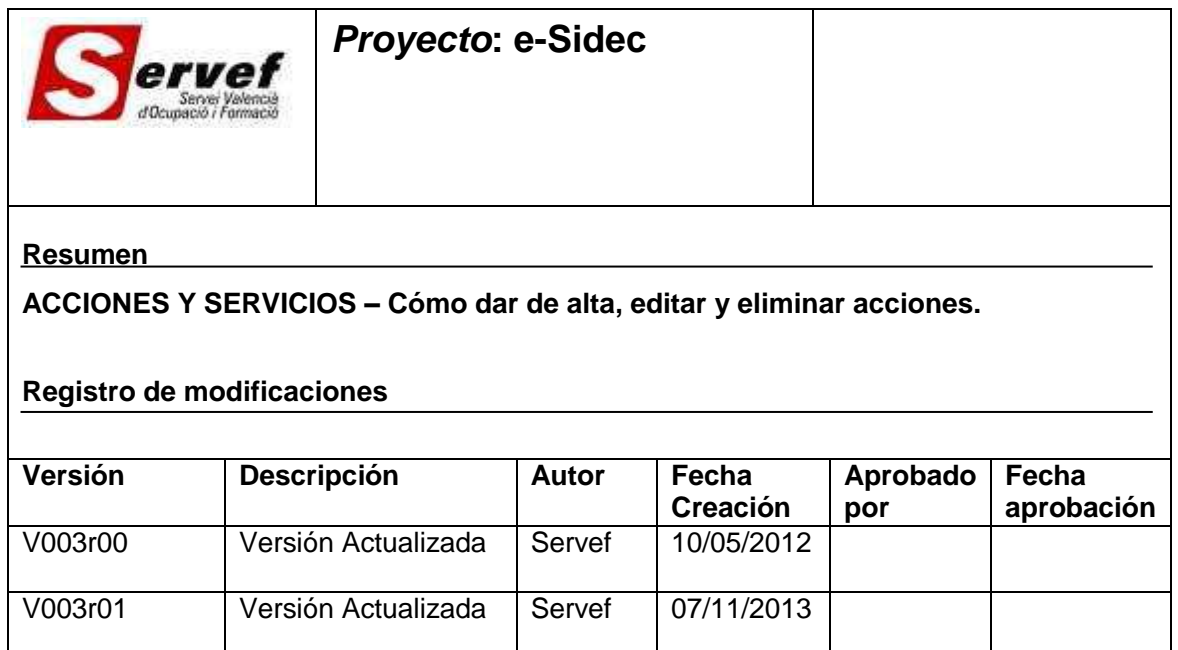

# **Contenido**

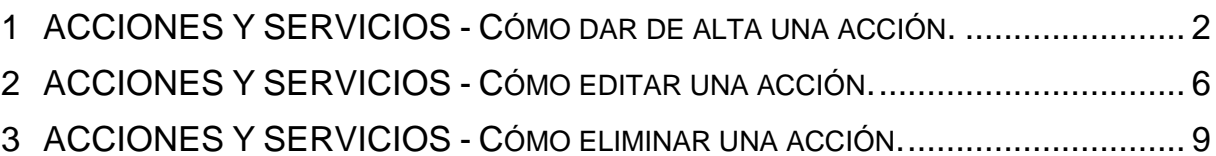

## <span id="page-1-0"></span>**1 ACCIONES Y SERVICIOS - Cómo dar de alta una acción.**

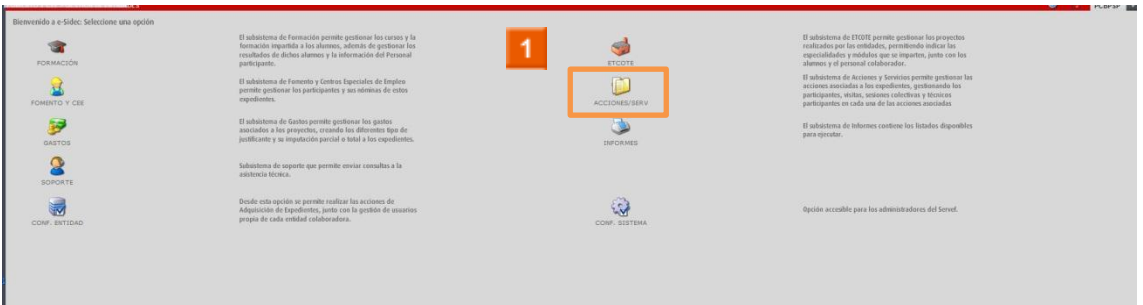

Haga clic en el **icono ACCIONES Y SERVICIOS.**

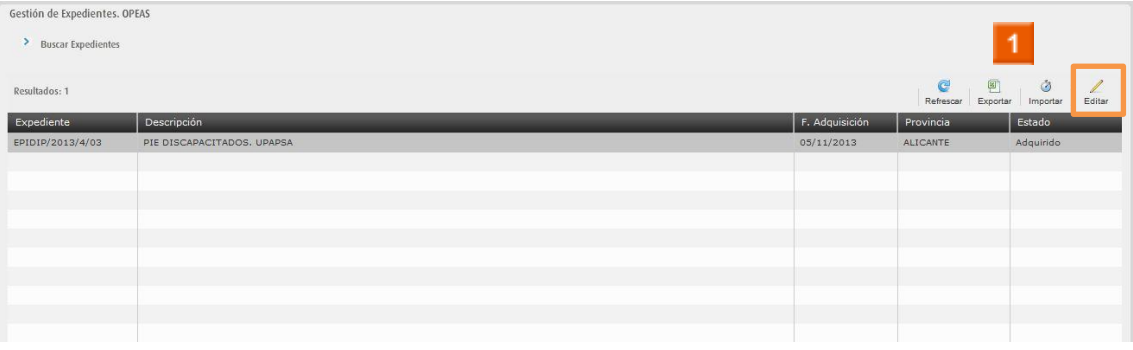

1

Seleccione un expediente de la lista y haga clic en el **icono** 

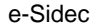

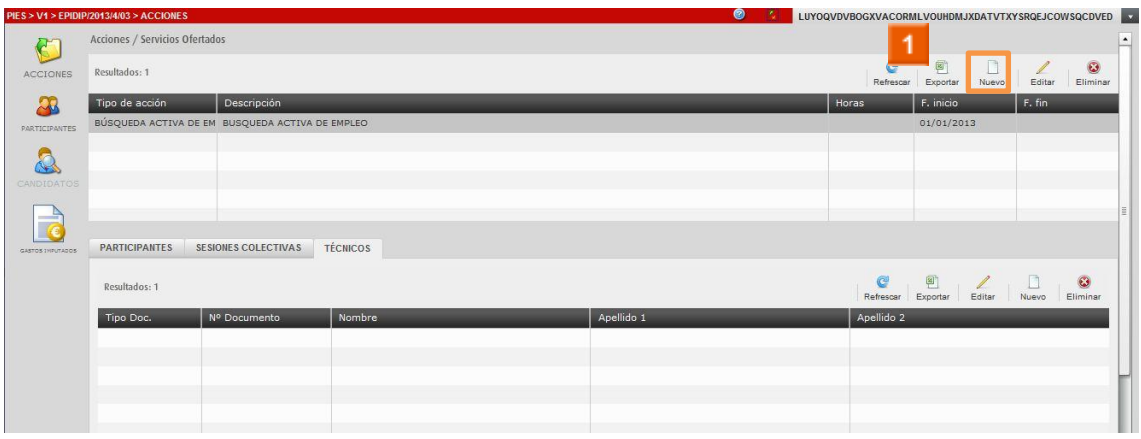

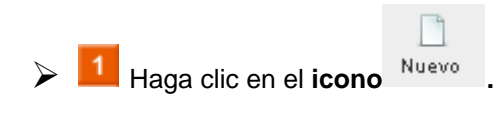

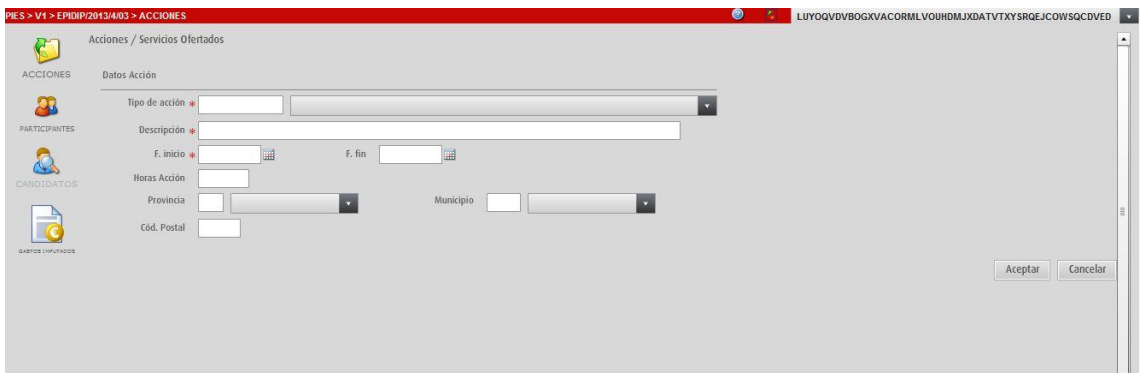

**B** SE RELLENAN LOS DATOS DE LA ACCIÓN

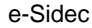

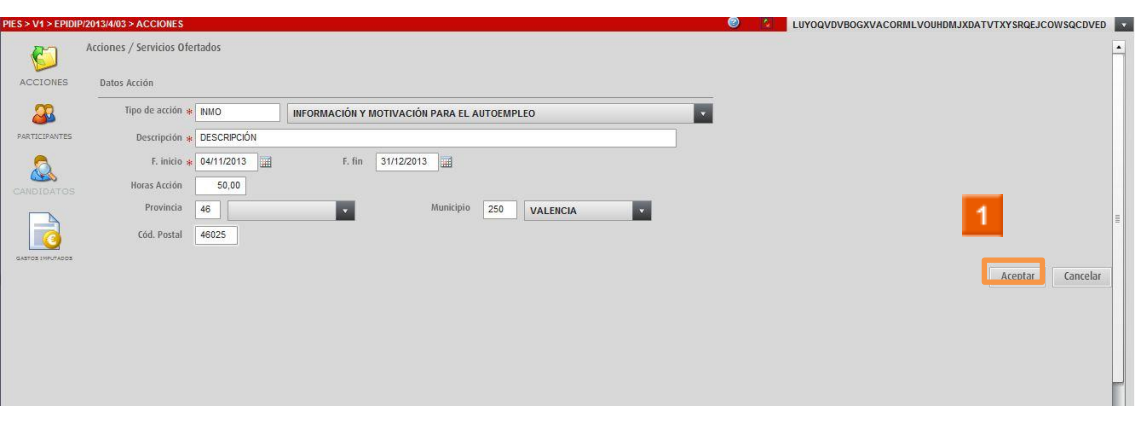

 $\triangleright$  1 Haga clic en el icono Aceptar

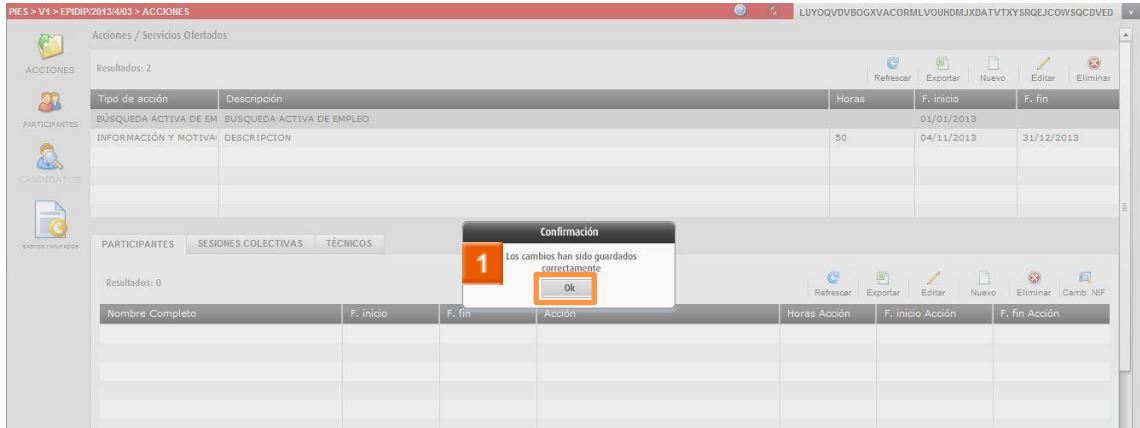

 $\triangleright$  1 Haga clic en el icono 0k

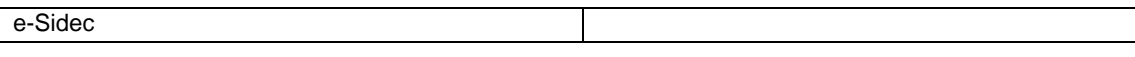

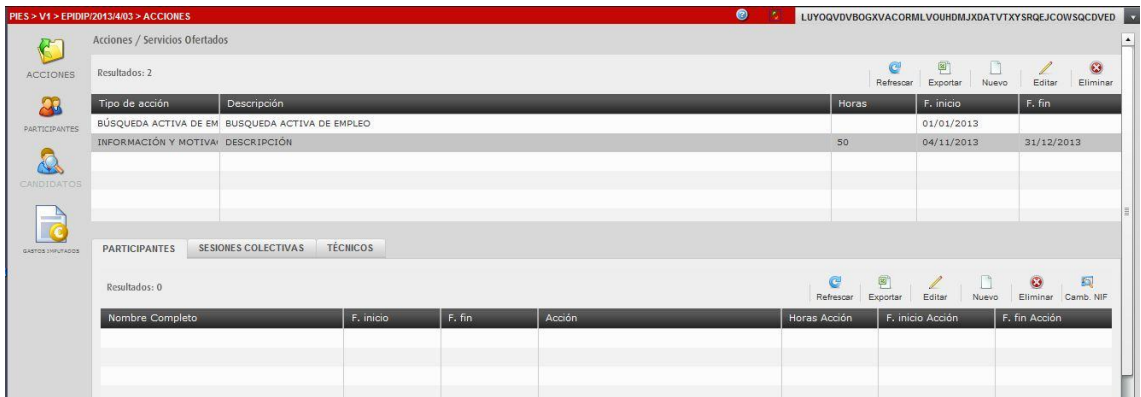

**E** Puede observar en el listado de acciones la acción que acaba de crear.

**HA FINALIZADO EL PROCESO DE ALTA DE ACCIÓN.**

## <span id="page-5-0"></span>**2 ACCIONES Y SERVICIOS - Cómo editar una acción.**

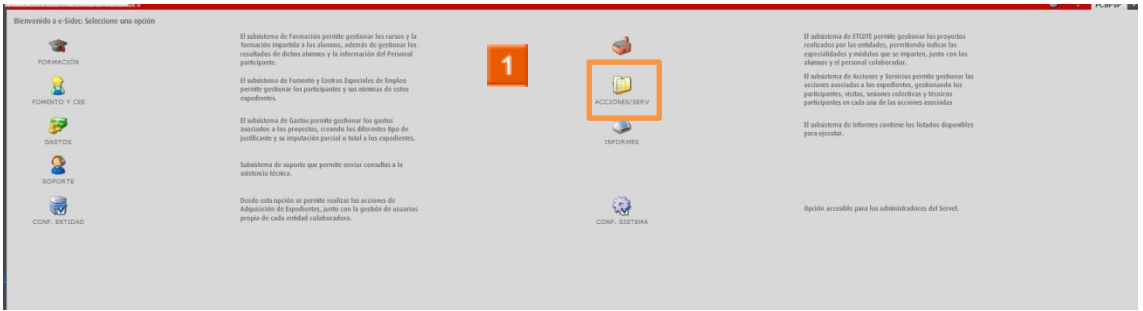

Haga clic en el **icono ACCIONES Y SERVICIOS.**

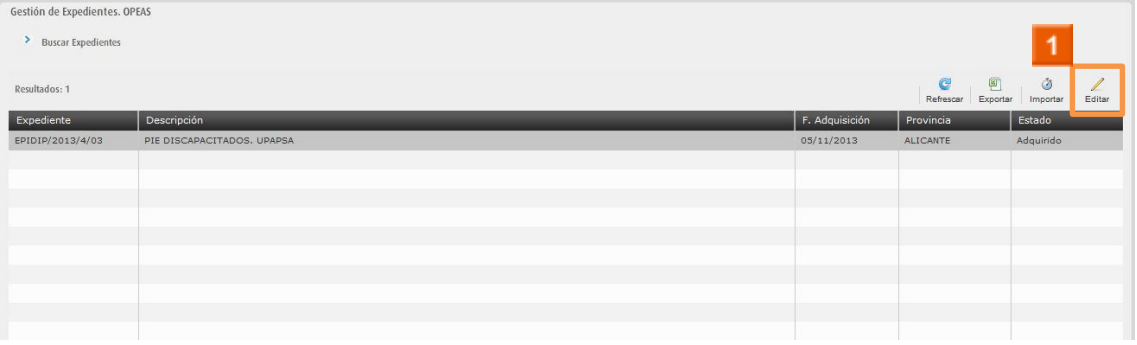

Seleccione un expediente de la lista y haga clic en el **icono** 

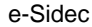

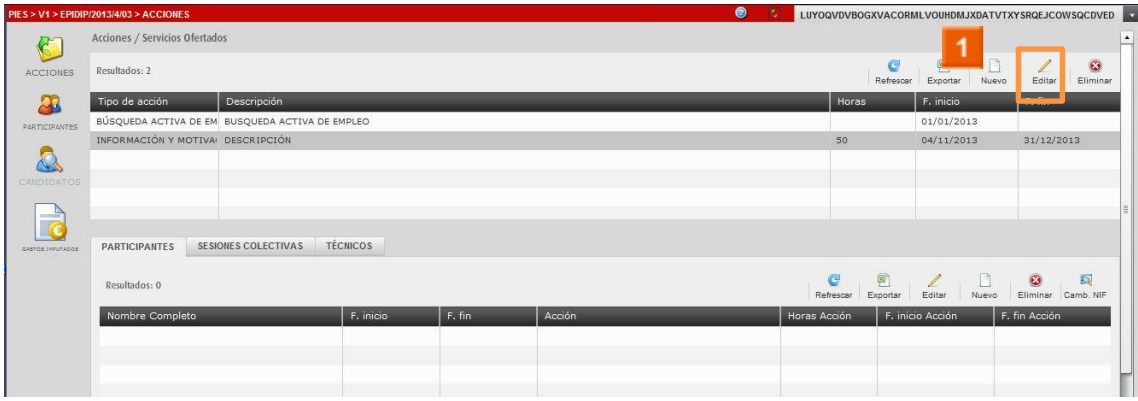

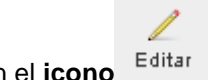

Seleccione una acción de la lista y haga clic en el icono

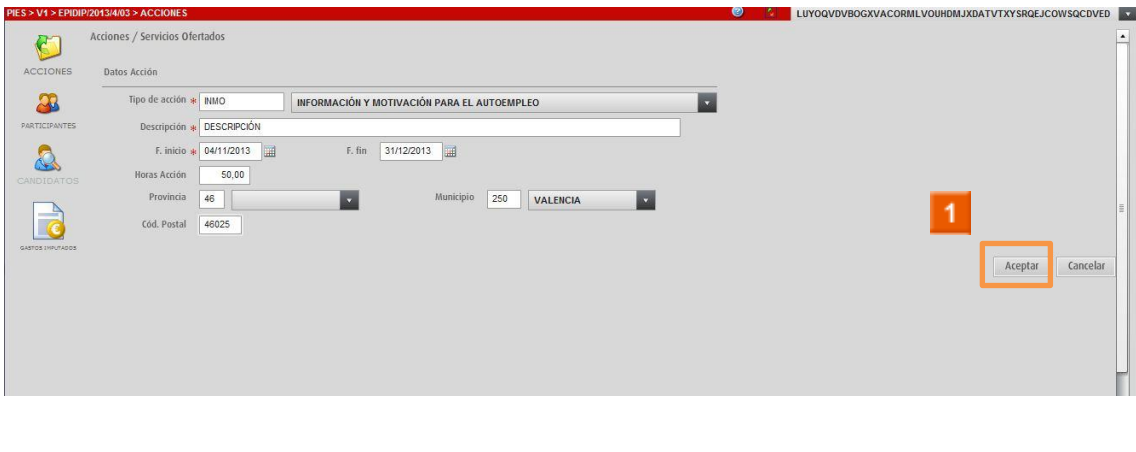

> 1 Modifique los datos necesarios y haga clic en el icono Aceptar

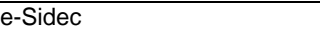

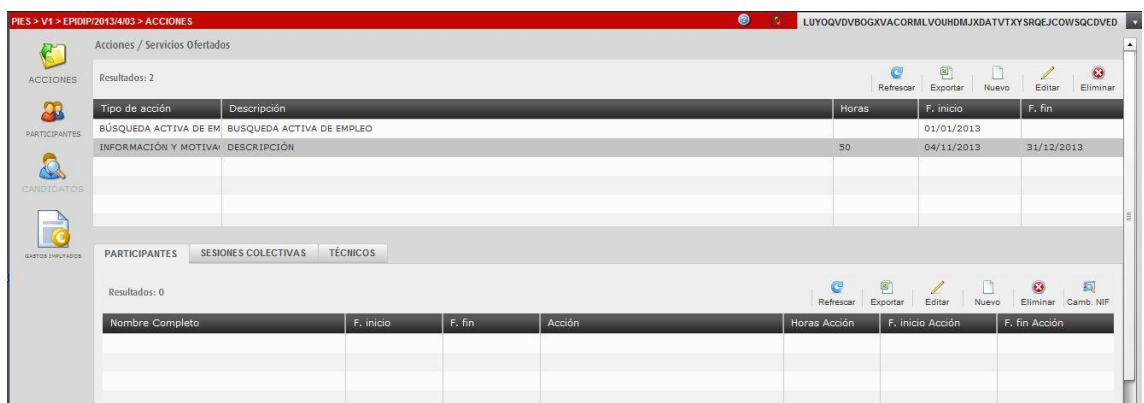

**F** Puede observar los cambios realizados en el listado de acciones.

**HA FINALIZADO EL PROCESO DE EDICIÓN DE ACCIÓN.**

#### <span id="page-8-0"></span>3 ACCIONES Y SERVICIOS - Cómo eliminar una acción.

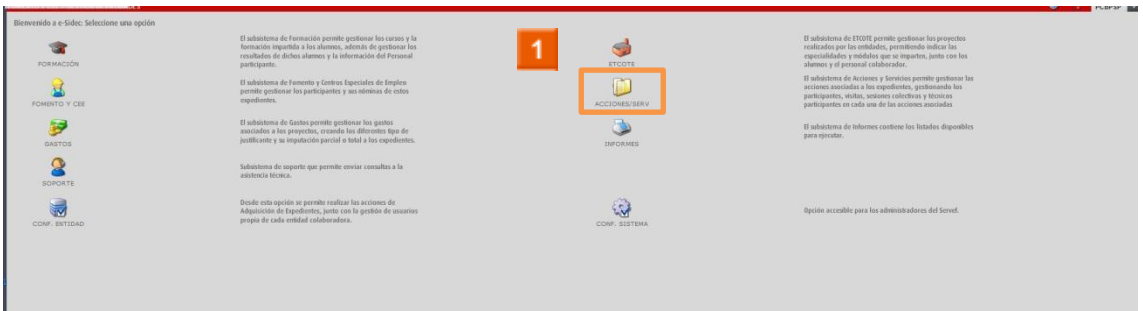

> 1 Haga clic en el icono ACCIONES Y SERVICIOS.

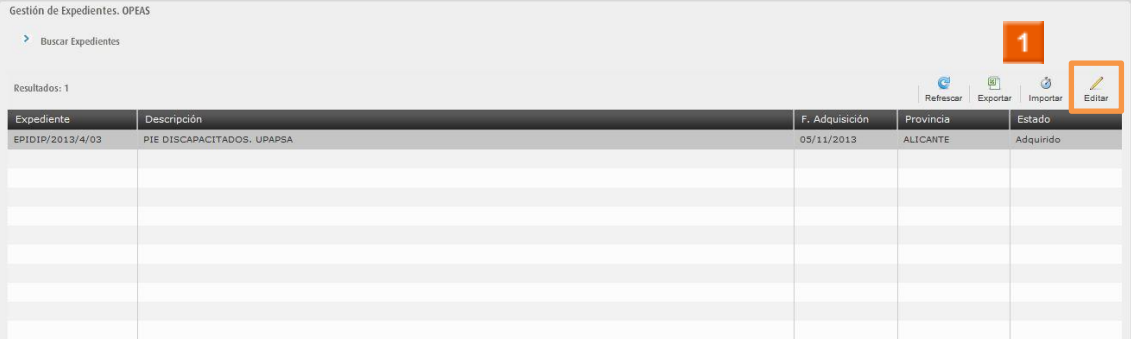

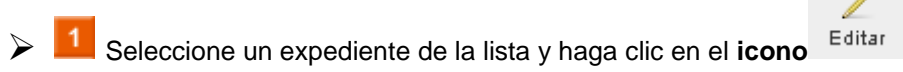

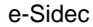

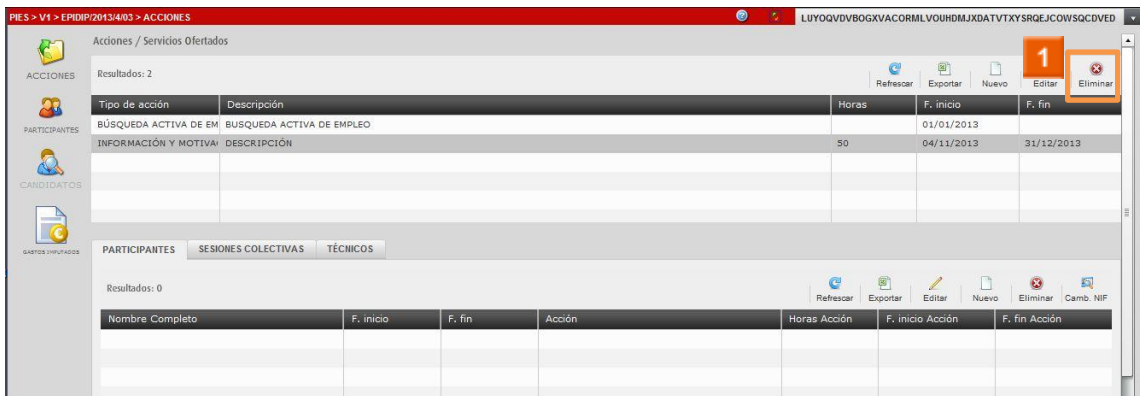

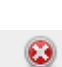

Seleccione un expediente de la lista y haga clic en el **icono** Eliminar

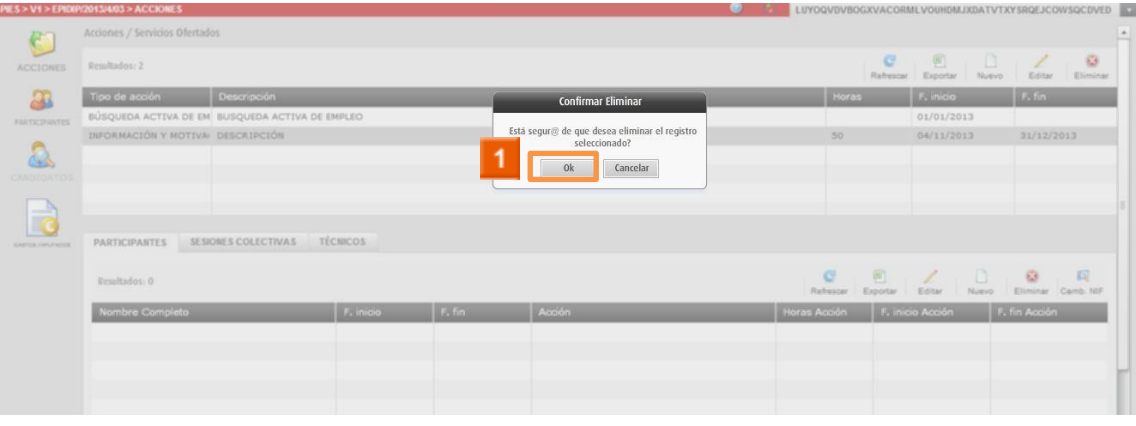

> **1** Haga clic en el **icono 0 0 0** 

#### **RECUERDE**

 No podrá eliminar una acción si tiene información asociada a la misma, por ejemplo participante.

#### **HA FINALIZADO EL PROCESO DE ELIMINACIÓN DE ACCIÓN.**